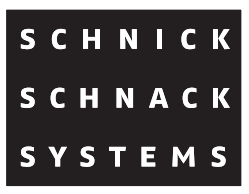

# **DPB Pixel-Router Pro**

### **Bedienungsanleitung**

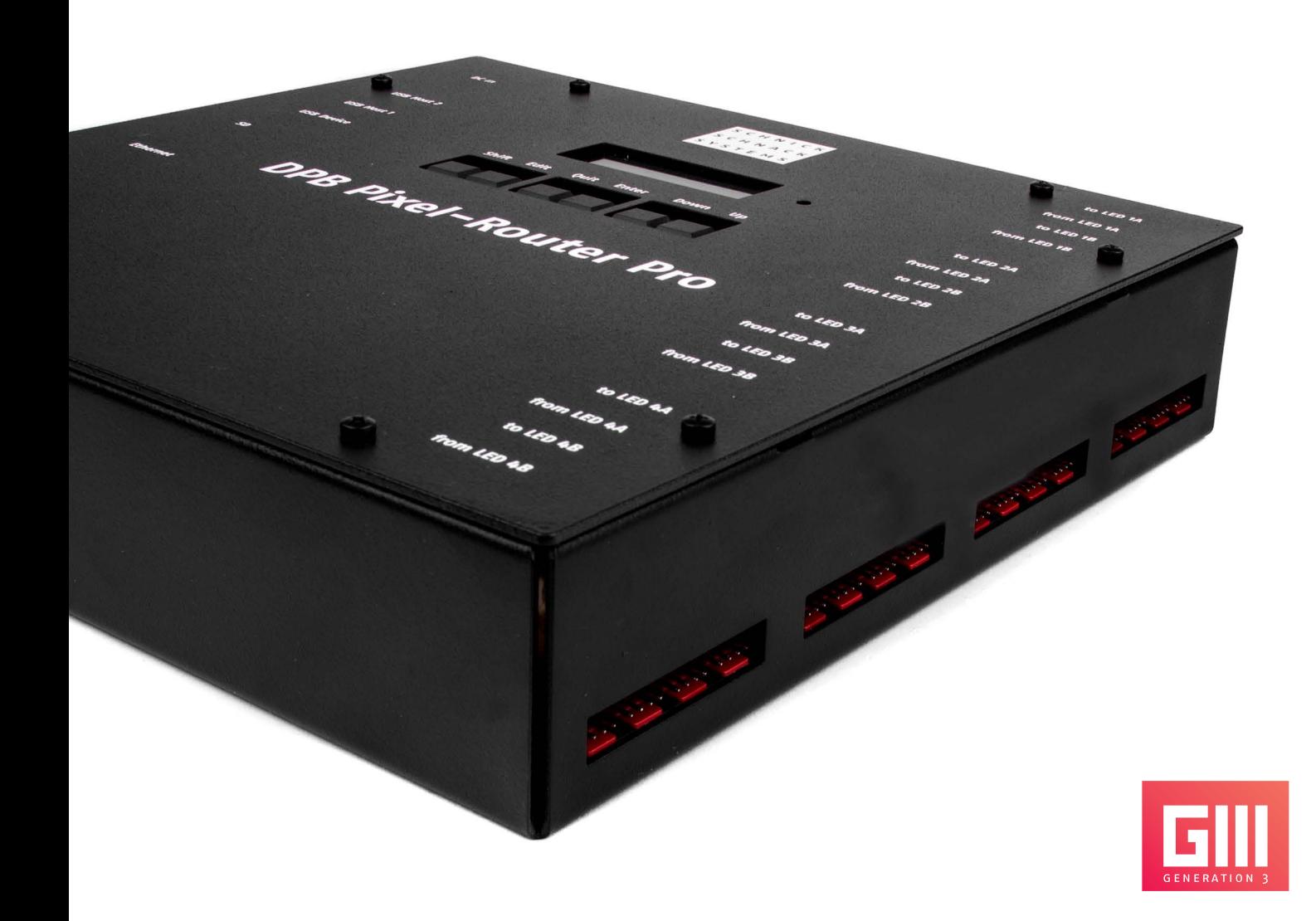

© 2017 Schnick-Schnack-Systems GmbH

Stand Juli 2017: Alle technischen Daten sowie die Gewichtsund Maßangaben sind sorgfältig erstellt worden – Irrtümer vorbehalten. Eventuelle Farbabweichungen sind drucktechnisch bedingt.

Änderungen, die dem Fortschritt dienen, behalten wir uns vor.

## **Inhalt**

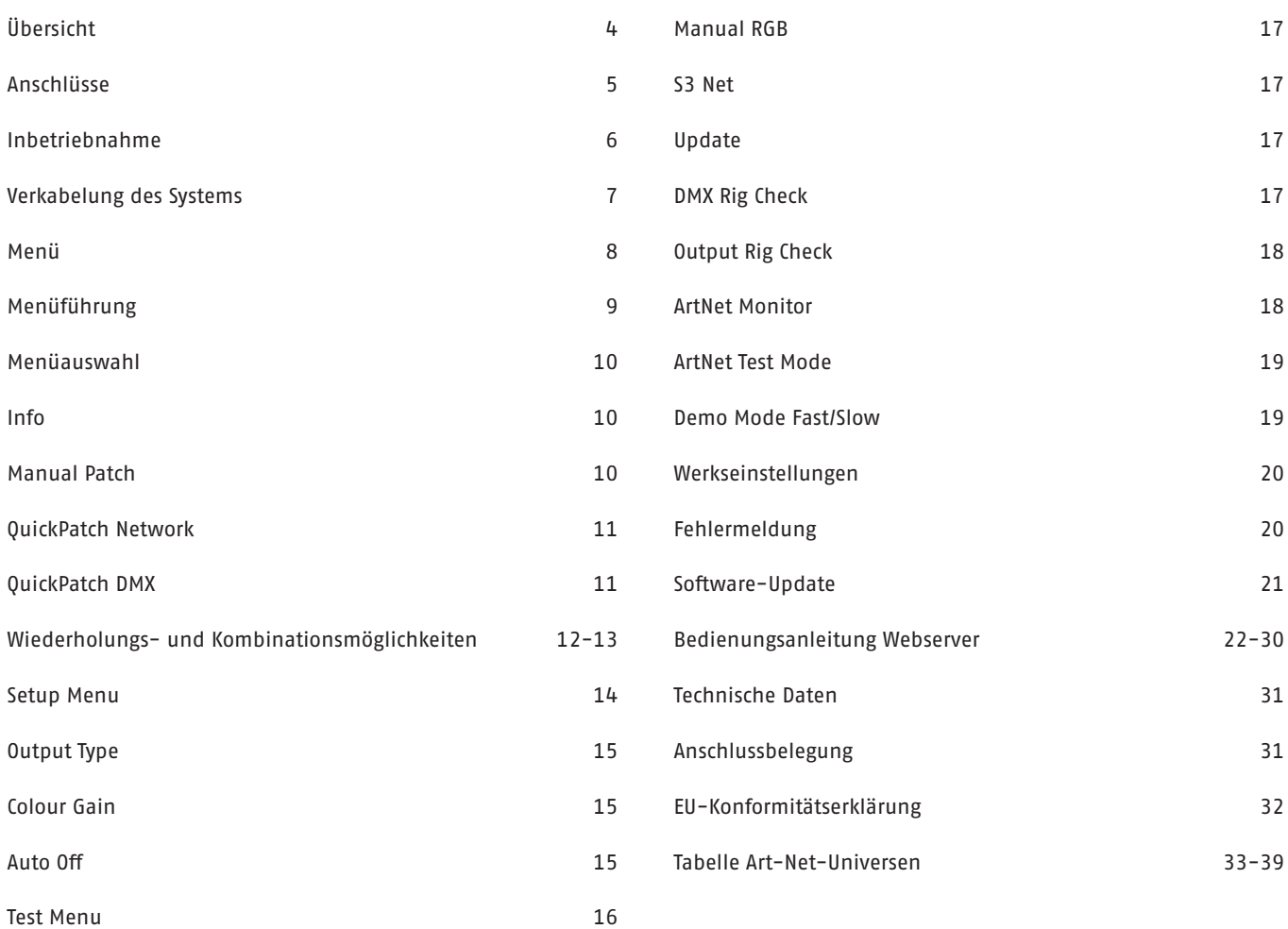

### **Übersicht**

Der DPB Pixel-Router Pro versorgt die Produkte der Serien L, T, B, C, D und M von Schnick-Schnack-Systems mit Spannung und Daten.

Er besitzt vier unabhängige LED-Ausgänge und kann über Ethernet (Art-Net™, sACN) oder DMX 512 angesteuert werden. Dadurch ist er kompatibel zu den meisten gängigen Lichtsteuerungen oder Medienservern. Das Dateneingangssignal lässt sich frei auf jeden der vier LED-Ausgänge routen. Auch ohne DMX- oder Art-Net™-Signal bietet das Gerät Möglichkeiten, die angeschlossenen LEDs im Stand alone Modus anzusteuern.

Die Adressierung der Komponenten erfolgt direkt am Systemnetzteil via Smart Link.

Der DPB Pixel-Router Pro gehört zur Generation 3 und verwendet neben S3-DMX auch das Protokoll Dynamic-Pixel-Bus (kurz: DPB) um LED-Komponenten anzusteuern. Durch die Verwendung des DPB sind mehr LED-Elemente pro Ausgang eines Routers möglich (bis 3072 Kanäle). Ein Umschalten zwischen DPB und DMX ist jederzeit möglich.

Über den DPB Pixel-Router Pro lässt sich die Firmware der LED-Komponenten der Generation 3 von einem zentralen Punkt über das Netzwerk updaten.

Dank eines integrierten HTML 5.0 Webservers kann der Router komplett aus der Ferne gesteuert werden.

### **Anschlüsse**

Auf den Seiten des Gerätes finden Sie folgende Anschlussmöglichkeiten:

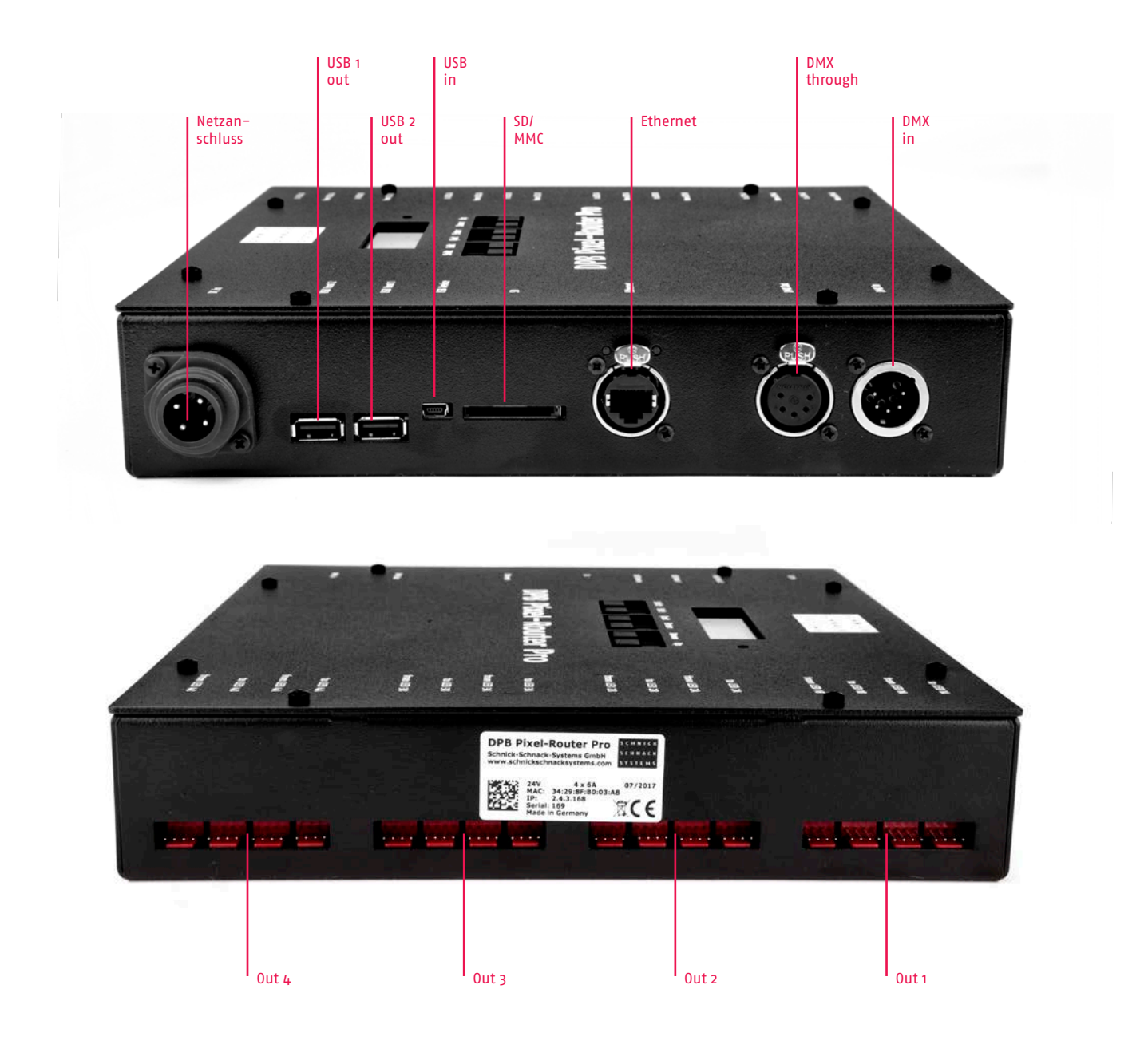

![](_page_4_Picture_129.jpeg)

### **Inbetriebnahme**

Prüfen Sie das Gerät nach dem Auspacken unverzüglich auf Transportschäden. Ein beschädigtes Gerät darf nicht in Betrieb genommen werden.

Sollte der DPB Pixel-Router Pro aus einer kalten Umgebung in einen warmen Innenraum transportiert worden sein, so lassen Sie es sich mindestens drei Stunden aufwärmen, bevor Sie es in Betrieb nehmen. Dadurch kann eventuell gebildetes Kondenswasser verdunsten und die Elektronik wird nicht gefährdet. Die Zulufttemperatur darf 35°C nicht überschreiten.

Schließen Sie nacheinander den DMX-Eingang und den DMX-Ausgang, sowie die benötigten LED-Ausgänge an. Nachdem alle Anschlüsse hergestellt wurden, können Sie den DPB Pixel-Router Pro einschalten bzw. die Stromversorgung in der Unterverteilung einschalten. Nach ca. einer Sekunde ist das Gerät betriebsbereit.

Setzen Sie den DPB Pixel-Router Pro im Betrieb keinem direkten Sonnenlicht aus. Reinigen Sie das Gerät nie mit aggressiven Reinigern oder Wasser. Zur Reinigung genügt es, das Gerät mit einem feuchten Tuch abzuwischen. Bei hartnäckiger Verschmutzung kann das Tuch mit einem milden Reiniger benetzt werden.

### **Verkabelung des Systems**

![](_page_6_Figure_2.jpeg)

### **Menü**

Auf der Oberseite des Gerätes finden Sie folgende Bedienfelder:

![](_page_7_Picture_3.jpeg)

**SHIFT+**

Gebrauch in Verbindung mit...

**EDIT ENTER EDIT QUIT ENTER UP DOWN** um rückwärts durch die Dateneingabefelder zu navigieren um bestimmte Vorgänge zu bestätigen navigiert durch die Datenfelder um den ausgewählten Modus oder das Submenü zu verlassen um Vorgänge zu bestätigen, z.B. Betriebsartenwechsel führt Sie aufwärts durch die Modi-Auflistung. Erhöht den Wert im derzeitig angewählten Datenfeld führt Sie abwärts durch die Modi-Auflistung. Verringert den Wert im derzeitig angewählten Datenfeld

### **Menüführung**

 t: ... Welcome to Systemnetzteil 4E IP: ... v: 3.2. ...

Main Menu: | Info |

Main Menu: **Manual Patch** 

Main Menu: QuickPatch DMX

Main Menu: QuickPatch Network

Main Menu: Setup Menu

Main Menu: Test Menu

Main Menu: **Factory Defaults** 

### **Menüauswahl**

Um in die Menüauswahl zu gelangen, drücken Sie die Taste **QUIT** und bestätigen Sie die Frage **CHANGE MODE?** mit **ENTER**.

Wählen Sie nun mit den Tasten **UP/DOWN** den von Ihnen gewünschten Modus und bestätigen Sie mit **ENTER**. Mit **QUIT** gelangen Sie in den ursprünglichen Modus zurück.

In den meisten Modi (z.B. QuickPatch Network und QuickPatch DMX) werden vorgenommene Einstellungen direkt übernommen. Ausschließlich bei Änderungen der Setupeinstellungen oder Wechseln in einen neuen Modus ist am Gerät eine Eingabe notwendig.

**Change Mode?** Quit Enter

**Info**

Dieser Modus zeigt die Softwareversion, die IP-Adresse des Gerätes und die Gerätetemperatur an.

t: ...  $t: \ldots$ Welcome to DPB Pixel-Router Pro IP: ... v: 3.2. ...

### **Manual Patch**

Wenn man aus dem Modus **QuickPatch** in den Modus **Manual Patch** wechselt, erscheint dieses Display:

Hier besteht die Möglichkeit, die Werte des **QuickPatch** in das **Manual Patch** zu übernehmen. Dieser Vorgang ist irreversibel. Daher müssen Sie zum Bestätigen die **SHIFT**-Taste und die **ENTER**-Taste drücken. Wenn Sie dies nicht wünschen, können Sie mit **QUIT** abbrechen.

#### **Die Einstellmöglichkeiten in Manual Patch**

Drücken Sie die **EDIT**-Taste, um das Feld anzuwählen, welches Sie bearbeiten möchten.

Mit **Output (OUT)** wird der gewünschte XLR-Ausgang gewählt (1-4). Mit **CHANNEL (CH)** wird ein Kanal des Ausgangs angewählt.

Mit **Type: Int** kann diesem Kanal über Value eine feste, unveränderliche Intensität zugewiesen werden.

Mit **Type: DMX** wird diesem Ausgangskanal einem DMX-Eingangskanal zugeordnet.

![](_page_9_Picture_17.jpeg)

### **QuickPatch Network**

Für jeden Ausgang gibt es drei Felder. Im oberen Feld wird das Universum (als Dezimalzahl) eingetragen. Das mittlere Feld definiert den ersten DMX-Channel des Universums (wenn die Informationen eines Universums auf mehrere Ausgänge geroutet werden sollen).

Ein Häkchen im Kästchen zeigt an, dass alle notwendigen Daten für diesen Ausgangspunkt empfangen werden. Das erste gültige Universum ist 0.

Der QuickPatch Network Mode bietet die Möglichkeit, mit wenigen Kanälen mehrere LEDs zu steuern.

![](_page_10_Picture_126.jpeg)

### **QuickPatch DMX**

Für jeden Ausgang werden zwei Datenfelder auf dem Display angezeigt.

Drücken Sie die **EDIT**-Taste, um das Feld auszuwählen. Das Feld **DMX** zeigt den Status des Signals. **NONE** zeigt, dass kein DMX-Signal vorhanden ist. **GOOD** zeigt, dass ein DMX-Signal vorhanden ist.

Das oberste Feld zeigt den DMX-Startkanal (**Start-Ch:**) für den Ausgang. Das unterere Feld zeigt die verschiedenen Kombinierungsmöglichkeiten der Kanäle.

Diese Funktion bietet die Möglichkeit, mit wenigen DMX-Kanälen mehrere LEDs zu steuern.

**Die Tabelle auf der folgenden Seite zeigt die verschiedenen Wiederholungs- und Kombinationsmöglichkeiten für die Modi QuickPatch Network und QuickPatch DMX.**

![](_page_10_Picture_127.jpeg)

### **Wiederholungs- und Kombinationsmöglichkeiten für QuickPatch Network Mode/DMX Combine**

- OFF: keine Kombination
- ALL: alle LEDs werden durch drei DMX-Kanäle gesteuert
- C2: immer zwei LEDs werden verbunden
- C3: immer drei LEDs werden verbunden
- C4: immer vier LEDs werden verbunden
- C5: immer fünf LEDs werden verbunden
- C6: immer sechs LEDs werden verbunden
- C7: immer sieben LEDs werden verbunden
- C8: immer acht LEDs werden verbunden
- C9: immer neun LEDs werden verbunden
- C10: immer zehn LEDs werden verbunden
- R2: jede zweite LED wird miteinander verbunden
- R3: jede dritte LED wird miteinander verbunden
- R4: jede vierte LED wird miteinander verbunden
- R5: jede fünfte LED wird miteinander verbunden
- R6: jede sechste LED wird miteinander verbunden
- R7: jede siebte LED wird miteinander verbunden
- R8: jede achte LED wird miteinander verbunden
- R9: jede neunte LED wird miteinander verbunden
- R10: jede zehnte LED wird miteinander verbunden

![](_page_11_Figure_22.jpeg)

Auszug der Wiederholungs- und Kombinationsmöglichkeiten als Übersicht - Schaltbar bis C99 und R99

### **Wiederholungs- und Kombinationsmöglichkeiten C16 und C64**

![](_page_12_Figure_2.jpeg)

### **Wiederholungs- und Kombinationsmöglichkeiten Combine Device (CD)**

Nur bei DPB

Mit dem Combine Modus CD können Sie unterschiedliche DPB-Produkte kombinieren, denn er erkennt, wieviel Kanäle ein LED-Produkt benötigt: zum Beispiel die LED-Kachel C25 (64 LEDs) und den LED-Streifen C25-250 (10 LEDs). Angesteuert werden die Produkte wie im Combine Mode ALL (alle LEDs werden durch drei DMX-Kanäle gesteuert).

![](_page_12_Figure_6.jpeg)

### **Setup Menu**

Setup Menu: Output

Setup Menu: Gain

**Display Auto Off**

#### **Output Type**

Umschalten des Übertragungsprotokolls an einem Ausgang zwischen DMX512, S3-DMX und DPB.

Wie bei allen Menüpunkten wird auch hier das Feld durch Drücken der **EDIT**-Taste angewählt und mit den Tasten **DOWN/UP** bearbeitet.

Für jeden Ausgang ist der Modus frei wählbar. Es sind drei Modi wählbar:

- S3-DMX
- DMX 512
- DPB

Nach Setzen der Modi und Bestätigung der Änderungen mit **SHIFT+ENTER** startet das DPB Pixel-Router Pro neu, um die neuen Einstellungen zu übernehmen.

![](_page_14_Picture_137.jpeg)

### **Colour Gain**

Mit dieser Funktion lassen sich die Farbkanäle Rot, Grün und Blau dunkler stellen. Damit können Farbverschiebungen ausgeglichen oder hergestellt werden. Bei 255 ist diese Funktion deaktiviert.

Als Standard sind die Werte des Colour Gain auf maximale Intensität mit R:255, G:255 und B:255 eingestellt. Diese Werte können in Einerschritten gedimmt werden.

#### **Display Auto Off**

Im laufenden Betrieb schaltet sich das Display nach 60 Sekunden automatisch aus. Sobald man das Gerät erneut bedient, schaltet es sich wieder ein. **Display Auto Off** schaltet es sich wieder ein.

![](_page_14_Picture_138.jpeg)

### **Test Menu**

Test Menu: Manual RGB

Test Menu: S3Net

Test Menu: Update

Test Menu: DMX Rig Check

Test Menu: **Output Rig Check** 

Test Menu: ArtNet Monitor

Test Menu: ArtNet Test TX

Test Menu: Demo Slow

Test Menu: Demo Fast

### **Manual RGB**

In diesem Menüpunkt hat man die Möglichkeit, mit dem DPB Pixel-Router Pro auf einfache Art und Weise eine Farbe für alle Ausgangskanäle einzustellen.

Als Standard sind die Werte des Manual RGB auf maximale Intensität mit R:255, G:255 und B:255 eingestellt. Diese Werte können in Einerschritten gedimmt werden.

Wie bei allen Menüpunkten wird auch hier das Feld durch Drücken der **EDIT**-Taste angewählt und mit den Tasten **DOWN/UP** bearbeitet.

![](_page_16_Figure_5.jpeg)

#### **S3Net**

Eigenes Protokoll von Schnick-Schnack-Systems (z.B. für Servicezwecke).

![](_page_16_Picture_8.jpeg)

#### **Update**

Zum Update der Firmware des DPB Pixel-Router Pro oder von angeschlossenen C- und M-Produkten muss dieser Menüpunkt aktiviert sein. Das Firmware-Update vom DPB Pixel-Router Pro erfolgt über Netzwerk.

### **DMX Rig Check**

Simuliert ein empfangenes DMX-Signal. Das Signal wird entsprechend des ausgewählten Modus und Patch an die Ausgänge verteilt und dient zum Testen der Einstellungen.

**Update enabled**

**DMX Rig Check**

**DMX Rig Check** Channel: 1 @ 100%

### **Output Rig Check**

Arbeitet als DMX-Sender. Jeder einzelne DMX-Kanal ist einzeln ansteuerbar und dimmbar.

Testmöglichkeit und Fehlersuche in bestehenden Installationen.

**Output Rig Check**

![](_page_17_Picture_59.jpeg)

### **ArtNet Monitor**

Monitor zeigt an, mit welcher Frequenz das eingestellte Universum empfangen wird. Über diese Funktion kann die Frequenz des jeweiligen Art-Net-Signals geprüft werden.

![](_page_17_Picture_60.jpeg)

### **ArtNet Test Mode**

In diesem Modus arbeitet der DPB Pixel-Router Pro als Art-Net-Sender.

Hiermit kann man die Performance der Art-Net-Verkabelung und der verwendeten Ethernet-Switches überprüfen, ohne das eine externe Art-Net-Quelle benötigt wird.

In dieser Betriebsart führt das Netzteil keine anderen Funktionen, d. h. auch keine LED-Ansteuerung aus.

Der DPB Pixel-Router Pro sendet ein Strobe-Signal über Art-Net, d. h. es wird abwechselnd "alle Kanäle" aus und "alle Kanäle an" gesendet.

#### **Folgende Parameter lassen sich einstellen:**

#### **Ton**

Die Dauer der On-Phase des Strobe-Impulses in Sekunden.

#### **Toff**

Die Dauer der Off-Phase des Strobe-Impulses in Sekunden.

#### **#uni**

Die Anzahl der gesendeten Art-Net-Universen (startet immer bei Universe 000 d. h. **#uni** bezeichnet das letzte gesendete Universum).

In der Anzeige **State** lässt sich der gerade aktuell gesendete Status **ON** oder **OFF** ablesen.

Da das DPB Pixel-Router Pro in dieser Einstellung ausschließlich als Art-Net-Sender arbeitet, wird das Strobe-Signal auf den eigenen Ausgängen nicht ausgegeben.

#### **Demo Fast/Slow**

In diesen Modi zeigen alle angeschlossenen RGB-Leuchten einen sich wiederholenden vorbestimmten Farbwechsel.

Die beiden Modi unterscheiden sich nur in der Durchlaufgeschwindigkeit.

**Die Modi sind nur zum Testen der angeschlossenen RGB-Leuchten geeignet. Attraktive und individuelle Farbverläufe können ganz einfach und schnell mit der kostenlosen Software QuickColour erstellt werden.**

![](_page_18_Picture_151.jpeg)

**Demo Mode Fast**

### **Demo Mode Slow**

### **Werkseinstellungen**

Wenn Sie die Tasten **SHIFT+ENTER** drücken, setzt sich das Gerät auf die Werkseinstellungen zurück.

**Restore Factory Defaults?** Quit Enter

### **Software-Update**

Die Systemsoftware des DPB Pixel-Router Pro kann mit einer SD-Karte leicht aktualisiert werden.

Neue Softwareversionen halten Produkte auf dem aktuellen Stand und sind auf Anfrage erhältlich. Lesen Sie für mehr Details bitte die readme.txt-Datei, wie man die Software richtig auf eine SD-Karte kopiert.

#### **Update der Software**

- Schalten Sie das Gerät zunächst aus
- Führen Sie die SD-Karte mit der neuesten Softwareversion in den dafür vorgesehenen Kartenleseschlitz auf der Rückseite des Gerätes ein
- Schalten Sie das Gerät wieder ein
- Der DPB Pixel-Router Pro erkennt die Firmware auf der Karte und aktualisiert die Firmware auf diese Version. Die Software-aktualisierung wird im Display angezeigt
- Ist die Installation abgeschlossen, startet der DPB Pixel-Router Pro neu
- Der DPB Pixel-Router Pro kann nun wieder wie üblich eingesetzt werden
- Entfernen Sie die SD-Karte, sonst wird beim nächsten Einschalten des Gerätes wieder ein Update ausgeführt

**BootSys4E 1.3.1045 Updating to version 3.2.706 ...**

### **Auf den Webserver zugreifen**

### **1. Schritt**

Verbinden Sie den PC - mittels eines Netzwerkkabels - mit dem Netzteil.

![](_page_21_Picture_4.jpeg)

### **2. Schritt**

Konfigurieren der Netzwerkkarte auf Art-Net.

**Achtung: vorherige Einstellungen notieren, damit diese später wieder eingetragen werden können.**

![](_page_21_Picture_49.jpeg)

### **3. Schritt**

IP-Adresse des Routers auf der Seite des Gerätes ablesen.

![](_page_22_Picture_3.jpeg)

### **4. Schritt**

IP-Adresse in den Browser eingeben.

![](_page_22_Picture_6.jpeg)

### **Einstellungen am Webserver**

### **Startseite**

![](_page_23_Picture_55.jpeg)

Hier werden die Grunddaten des DPB Pixel-Router Pro angezeigt.

Durch Klicken auf den Button "Click to unlock" können der **Operation Mode**, sowie der **Name des Netzteils** geändert werden.

Fan [%] wird angezeigt, ist beim DPB Pixel-Router jedoch ohne Funktion.

**Bitte beachten Sie: da beim DPB Pixel-Router Pro die komplette Firmware des Systemnetzteils 4E übernommen wurde wird auch beim aufrufen des Webservers die Produktbezeichnung Systemnetzteil 4E angezeigt.** 

![](_page_24_Picture_71.jpeg)

### **Operation Mode**

Es stehen Ihnen folgende Modi zur Verfügung:

QuickPatch Network (Seite 11) QuickPatch DMX (Seite 11) Manual RGB (Seite 17) Demo Fast (Seite 19) Demo Slow (Seite 19) Update (Seite 17)

Drücken Sie **"Click to save changes"**, um die Änderungen zu speichern.

### **Short Name/Long Name**

In diesen Feldern können Sie dem Netzteil einen individuellen Namen geben.

Die Namen werden in der grauen Leiste angezeigt und erleichtern die Unterscheidung der Systemnetzteile.

Sie werden außerdem in der Netzwerkübersicht als auch von einigen Art-Net-fähigen Geräten oder Software-Tools angezeigt.

### **Output Ports**

![](_page_25_Picture_122.jpeg)

Unter dem Menüpunkt **"Output Ports"** finden Sie eine Übersicht über die Ausgänge des Netzteils. Hier können Sie den **Output Mode**, die **maximale Datengeschwindigkeit** und den **Colour Gain** einstellen.

#### **Output Mode**

Umschalten des Übergangsprotokolls zwischen DMX 512, S3-DMX und DPB. Für jeden Ausgang ist der Modus frei wählbar.

#### **Max. Data Speed**

Es stehen Ihnen folgende Geschwindigkeiten zur Verfügung: 250kBit, 500kBit, 1MBit, 1,5MBit, 3MBit.

Diese Einstellung hat nur eine Auswirkung im Modus DPB. Die maximale Geschwindigkeit an einem Port kann durch diese Einstellung verringert werden, um eine bessere Übertragung auf schlechten Leitungen zu ermöglichen. Bitte beachten Sie, dass dadurch der Datendurchsatz reduziert wird und je nach Anzahl angeschlossener Devices nicht alle empfangenen Daten in ihrer Menge und Rate weitergeführt werden können.

#### **Colour Gain**

Mit dieser Funktion lassen sich die Farbkanäle Rot, Grün und Blau dunkler stellen. Bei 255 ist diese Funktion deaktiviert.

Als Standard sind die Werte des Colour Gain auf maximale Intensität mit R:255, G:255 und B:255 eingestellt. Diese Werte können in Einerschritten gedimmt werden.

**Hinweis: Über den Webserver lässt sich der Colour Gain für jeden Ausgang getrennt definieren, über das Gerät erhalten alle Ausgänge den gleichen Wert.**

![](_page_25_Picture_13.jpeg)

#### **Refresh**

Seite wird neu geladen, nicht gespeicherte Änderungen gehen verloren.

### **LED-Devices**

![](_page_26_Picture_2.jpeg)

Auf dieser Seite werden alle angeschlossenen, Generation 3-fähigen, LED-Produkte aufgelistet. Zu den einzelnen Produkten werden verfügbare Informationen angezeigt. Diese umfassen u. a. Typ und Art des Produkts, als auch Statusinformationen wie Temperatur und Spannung.

Ist der Output Mode des Ausgangs auf DMX gestellt, stehen keine Informationen zur Verfügung.

**Hinweis: Produkte der Serien L und B, sowie LED-Komponenten mit der Bezeichnung MKI können nicht angezeigt werden.**

### **Log files**

![](_page_27_Picture_2.jpeg)

Service-Seite zur Fehleranalyse (intern).

Die Vorgänge im Netzteil werden protokolliert und erleichtern gegebenenfalls die Fehleranalyse.

Bei Bedarf können die Log-Dateien über "Download as" als txt-Datei heruntergeladen werden. Die Log-Daten gehen bei einem Neustart oder bei Spannungsverlust verloren und werden ab diesen Moment neu protokolliert.

### **Network Overview**

![](_page_28_Picture_34.jpeg)

Diese Seite listet alle sich im gleichen Netzwerk befindlichen Systemnetzteile 4E, DPB Pixel-Router, DPB Pixel-Router pro und Pixel-Gates übersichtlich auf.

Durch Klicken auf die IP gelangt man auf die Website des jeweiligen Geräts.

Die Liste lässt sich über einen Klick auf die jeweilige Spaltenüberschrift sortieren (z.B. nach IP-Adresse oder Short-Name).

### **Help/Contact**

![](_page_29_Picture_2.jpeg)

Über den Button **"Download Support"** können Sie Logfiles herunterladen, die zur Fehleranalyse dienen.

### **Technische Daten**

![](_page_30_Picture_146.jpeg)

### **Anschlussbelegung**

### **DMX**

![](_page_30_Picture_147.jpeg)

### **Systemstecker Rot**

![](_page_30_Figure_7.jpeg)

### **EU-Konformitätserklärung**

### **EU-Declaration of conformity**

I hereby declare that the product

**DPB Pixel-Router Pro** 

(Name of product, type or model, batch or serial number)

meets the essential requirements of 2014/30/EU.

The following harmonized standards have been applied:

![](_page_31_Picture_68.jpeg)

### **MANUFACTURER or AUTHORISED REPRESENTATIVE:**

**Address:** 

Schnick-Schnack-Systems GmbH Mathias Brueggen Str. 79 50829 Koeln

Germany

Tel.: +49 221 992 019 - 0 Fax.: +49 221 168 509 73

Koeln, 30th. June 2017

(Place, Date of issue)

E tel

(Signature) Dipl. Ing. (FH) Erhard Lehmann

(Name in block letters)

### **Umrechnungstabelle Art-Net™-Universen**

![](_page_32_Picture_383.jpeg)

![](_page_33_Picture_379.jpeg)

![](_page_34_Picture_379.jpeg)

![](_page_35_Picture_379.jpeg)

![](_page_36_Picture_379.jpeg)

![](_page_37_Picture_379.jpeg)

![](_page_38_Picture_230.jpeg)

### **Warum Schnick-Schnack-Systems?**

Installationszeiten werden immer kürzer, während Systemkomplexität und Kundenansprüche zunehmen.

Wir sind ein Partner, der selbst unter Termindruck hochwertige und verlässliche Systeme liefert, die nicht nur schnell zu installieren, sondern auch einfach zu bedienen sind.

### **Schnick-Schnack-Systems GmbH**

Mathias-Brüggen-Straße 79 50829 Köln

Telefon +49 (0) 221/992019-0 Fax +49 (0) 221/168509-73

info@schnickschnacksystems.com www.schnickschnacksystems.com